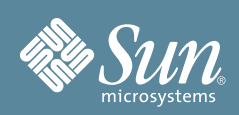

# Sun Blade™ X6270 サーバー モジュールご使用の手引き

本書では、初めてサーバーの電源を入れてブートするために最小限必要な手順を説明します。

詳細な設置手順については、『Sun Blade X6270 サーバーモジュール設置マニュアル』を参照してください。 このマニュアルは、次に示す Sun ドキュメント Web サイトにあります。

<http://docs.sun.com/app/docs/prod/blade.x6270>

このシステムに関するドキュメントの一覧については、本書末尾の[「本製品のドキュメント」](#page-4-0) の節を参照してく ださい。

# 目次

Sun BladeTM X6270 サーバーモジュールには、使用する構成のために注文したコンポーネントと、安全ドキュメン トが付属しています。ドキュメントおよびメディアキットの中に、設置マニュアル、Tools and Drivers CD/DVD、 Sun Installation Assistant CD/DVD、および SunVTS CD/DVD があります。オプションのコンポーネントを注文し た場合、コンポーネントは別の梱包で発送される場合があります。

# 安全性とコンプライアンスに関する情報

設置を実行する前に、次のドキュメントで安全情報を確認してください。

- 『Important Information for Sun Hardware Systems』- 出荷品一式に入っている印刷マニュアル。
- 『Sun Blade X6270 Server Module Safety and Compliance Guide』- Sun ドキュメント Web サイトからオンラ インで入手可能。

# オプションのコンポーネントを設置する

サーバーをシャーシに設置する前に、サーバーといっしょに注文した、ハードディスクドライブ、DIMM、REM、 FEM などのオプションのコンポーネントを設置する必要があります。オプションのコンポーネントの設置方法につ いては、『Sun Blade X6270 サーバーモジュール設置マニュアル』を参照してください。

# サーバーモジュールを設置してスタンバイ電源状態を確認する

サーバーモジュールをシャーシに設置する前に、システムシャーシの電源が入っている必要があります。電源が入っ ているシャーシにサーバーモジュールを挿入すると、デフォルトではシャーシからサーバーモジュールにスタンバイ 電源が供給されます。システムシャーシの電源投入の詳細については、システムシャーシのドキュメントを参照して ください。サーバーモジュールの電源投入の詳細については、『Sun Blade X6270 サーバーモジュール設置マニュ アル』を参照してください。この節には、参考のため、サーバーモジュールに主電源を供給する手順と、サーバーモ ジュールの電源を切断する手順も記載されています。

## ▼ 電源が入っているシャーシにサーバーモジュールを挿入する

1. システムシャーシの電源が入っていることを確認します。

シャーシの電源が入っている場合、ファンが動作し、OK/電源 LED が緑色に常時点灯します。OK/電源 LED は、シャーシのフロントパネルと背面パネルの両方にあります。シャーシの電源が入っていない場合、 システムシャーシのドキュメントを参照してください。

- 2. シャーシの前面で、サーバーモジュールを挿入するスロットの位置を確認し、フィラーパネルをスロットから 取り外します。レバーを引き出し、フィラーパネルを取り出します。
- 3. 取り外しレバーが右側になり、外側に突き出すように、サーバーモジュールを垂直に配置します。
- 4. サーバーモジュールをスロットに止まるまで押し込み、シャーシ前面と同じ高さになるようにします。
- 5. サーバーモジュールをシャーシにロックするには、次の手順を実行します。
	- 上の取り外しレバーを下方向に、はまり込むまで回します。
	- 下の取り外しレバーを上方向に、はまり込むまで回します。

取り外しレバーがロックされ、サーバーモジュールのサービスプロセッサ (Service Processor、SP) にスタン バイ電源が供給されます。

注 **–** サーバー SP のブートには数分かかる場合があります。サーバー SP のブート中には、OK/電源 LED がゆっ くりと点滅します (0.5 秒オン、0.5 秒オフ)。サーバー SP がブートすると、OK/電源 LED はスタンバイ点滅 (0.1 秒オン、2.9 秒オフ) になります。スタンバイ点滅状態は、サーバー SP の電源を入れる準備ができているこ とを示します。

### <span id="page-1-0"></span>▼ サーバーモジュールのスタンバイ電源状態を確認する

#### 1. システムシャーシの電源が入っていることを確認します。

OK/電源 LED が緑色に常時点灯していれば、シャーシの電源が入っています。シャーシの電源が入っていな い場合、システムシャーシのドキュメントに従って、システムシャーシの電源を入れます。

#### 2. サーバーモジュールの OK/電源 LED がスタンバイ点滅状態であることを確認します。

サーバーモジュールのフロントパネルにある OK/電源 LED がスタンバイ点滅状態 (0.1 秒オン、2.9 秒オフ) であれば、サーバーモジュールにスタンバイ電源が供給されています。スタンバイ点滅状態は、サーバーモ ジュール SP が動作中で、サーバーモジュールホストの電源が切断されていることを示します。

注 **–** OK/電源 LED は、サーバーモジュールの電源を入れるのに十分なシャーシ電源が存在する場合だけ、スタン バイ点滅状態になります。シャーシ電源が不足している場合、OK/電源 LED は十分なシャーシ電源が得られるま でオフのままになります。問題を解決するには、ILOM のログメッセージを見て、サーバーモジュールに電源投入 の権限があるかどうかを確認し、システムシャーシのドキュメントで、シャーシ内のコンポーネントの電源投入に 関する情報を参照してください。

3. 「ILOM に接続して IP [アドレスを設定」](#page-2-0) と[「プラットフォームオペレーティングシステム、ドライバソフト](#page-3-0) [ウェア、およびファームウェアを設定する」](#page-3-0) の節に記述されている手順で、ソフトウェアの初期設定作業を 進めます。

スタンバイ電源がサーバーモジュール SP に供給されている場合、ILOM に接続して IP アドレスを設定でき ます。オペレーティングシステムをインストールするには、サーバーモジュールホストに主電源を供給する必 要があります。

## <span id="page-2-1"></span>▼ サーバーモジュールへに主電源を供給する

- 1. サーバーモジュールのフロントパネルにある OK/電源 LED がスタンバイ点滅状態であることを確認します。 スタンバイ点滅状態では、サーバーモジュールのフロントパネルにある OK/電源 LED が点滅します (0.1 秒 オン、2.9 秒オフ)。
- 2. 金属製でない先の尖ったものを使用して、サーバーモジュールのフロントパネルにある埋め込み式の電源ボタンを 押してから離します。

サーバーモジュールのフロントパネルにある OK/電源 LED が緑色に常時点灯します。常時点灯状態の LED は、サーバーモジュール SP とホストの両方の電源が入っていることを示します。

## ▼ サーバーモジュールの電源を切断する

主電源モードからサーバーモジュールの電源を切るには、次の 2 つの方法のいずれかを使用します。

- 正常な停止 金属製でない先のとがったものを使用して、サーバーモジュールのフロントパネルにある電源 ボタンを押して離します。ACPI (Advanced Configuration and Power Interface) が有効な OS では、この操作 により適切な順序での OS シャットダウンが実行されます。
- 緊急シャットダウン 電源ボタンを4秒間押し続けると、主電源が切れてスタンバイ電源モードになります。 主電源がオフの場合、フロントパネルの青色 (取り外し可能) LED が点灯し、サーバーモジュールが取り外し可 能であることを示します。

## <span id="page-2-0"></span>**ILOM** に接続して **IP** アドレスを設定

サーバーモジュール SP を Integrated Lights Out Manager (ILOM) に接続して IP アドレスを設定するには、いく つかの方法があります。次の手順では、サーバーモジュールのフロントパネルにあるシリアル接続を使用して、 ILOM に接続して IP アドレスを設定する方法を示します。

ILOM を使用してサーバーモジュールの設定と管理を行う手順については、『Sun Blade X6270 サーバーモジュー ル設置マニュアル』および『Sun Integrated Lights Out Manager 2.0 ユーザーズガイド』を参照してください。

## <span id="page-2-2"></span>▼ シリアル接続を使用して **ILOM** に接続する

- 1. サーバーモジュールのフロントパネルにある OK/電源 LED がオフ以外の状態であることを確認します。 詳細は、[「サーバーモジュールのスタンバイ電源状態を確認する」](#page-1-0) または[「サーバーモジュールへに主電源を](#page-2-1) [供給する」](#page-2-1) を参照してください。
- 2. ドングルコネクタの RJ-45 ジャックを、シリアル端末と、サーバーモジュールのフロントパネルにあるドン グルコネクタに接続します。シリアル端末が動作していることを確認します。
- 3. 接続したシリアルコンソールに表示される端末ウィンドウで、次の項目を設定します。
	- 8N1:8データビット、パリティーなし、1 ストップビット
	- 9600 ボー (デフォルト値、57600 までの任意の標準速度を設定可能)
	- ハードウェアフロー制御 (CTS/RTS) の無効化
- 4. Enter キーを押して、シリアルコンソールとサーバーモジュール SP の間の接続を確立します。 しばらくすると ILOM のログインプロンプトが表示されます。 例: <ホスト名> Login:
- 5. デフォルトのユーザー名 (**root**) とデフォルトのパスワード (**changeme**) を使用して、ILOM CLI にログイン します。

デフォルトのコマンド行インタフェース (Command-Line Interface、CLI) プロンプト (->) が表示され、ネッ トワーク設定を確立する CLI コマンドが実行できる状態になります。

## ▼ **CLI** を使用して **ILOM IP** アドレスを設定

- 1. [「シリアル接続を使用して](#page-2-2) ILOM に接続する」 に示す手順で、ILOM に接続してログインします。
- 2. プロンプト (->) に次のコマンドを入力して、作業用ディレクトリを設定します。 -> **cd /SP/network**
- 3. 次の例のアドレスを実際のネットワークアドレスに置き換えて、次のコマンドを入力します。
	- 静的な Ethernet 構成を設定するには、次のように入力します。
		- -> **cd /SP/network**
		- -> **set pendingipaddress=**129.144.82.26
		- -> **set pendingipnetmask=**255.255.255.0
		- -> **set pendingipgateway=**129.144.82.254
		- -> **set pendingipdiscovery=static**
		- -> **set commitpending=true**
	- 動的な Ethernet 構成を設定するには、次のように入力します。
		- -> **cd /SP/network**
		- -> **set pendingipdiscovery=dhcp**
		- -> **set commitpending=true**
- 4. ILOM からログアウトするには、**exit** と入力します。

## システムを登録する

- 1. システムのシリアル番号を、システムに付属する EZ ラベルまたは Customer Information Sheet で確認します。
- 2. 次の Web サイトでシステムを登録します。

[http://www.sun.com/service/warranty/index.xml#reg](http://www.sun.com/service/warranty/index.xml#reg )

## <span id="page-3-0"></span>プラットフォームオペレーティングシステム、ドライバソフトウェア、およ びファームウェアを設定する

ILOM SP に接続して IP アドレスを設定したら、プリインストールされているオペレーティングシステム (Operating System、OS) を設定するか、サポートされる Solaris、Linux、VMware、または Windows オペレー ティングシステムおよびドライバをインストールできます。詳細については、次の表を参照してください。

注 **–** Sun では、**Sun Installation Assistant (SIA)** を使用して、ファームウェアのアップグレードを自動化し (シス テムでサポートされている場合)、サポートされている Linux または Windows オペレーティングサーバーをインス トールすることを、強くお勧めします。SIA でサポートされるオペレーティングシステムとファームウェアアップ グレードの詳細については、<http://www.sun.com/systemmanagement/sia.jsp> を参照してください。SIA は、ド キュメントおよびメディアキットに収録されており、<http://www.sun.com/systemmanagement/sia.jsp> からオン ラインでも入手できます。また、<http://docs.sun.com/app/docs/prod/install.x64svr#hic?l=ja> にある 『Linux および Windows 用 Sun Installation Assistant ユーザーズガイド』(820-6352) を参照してください。

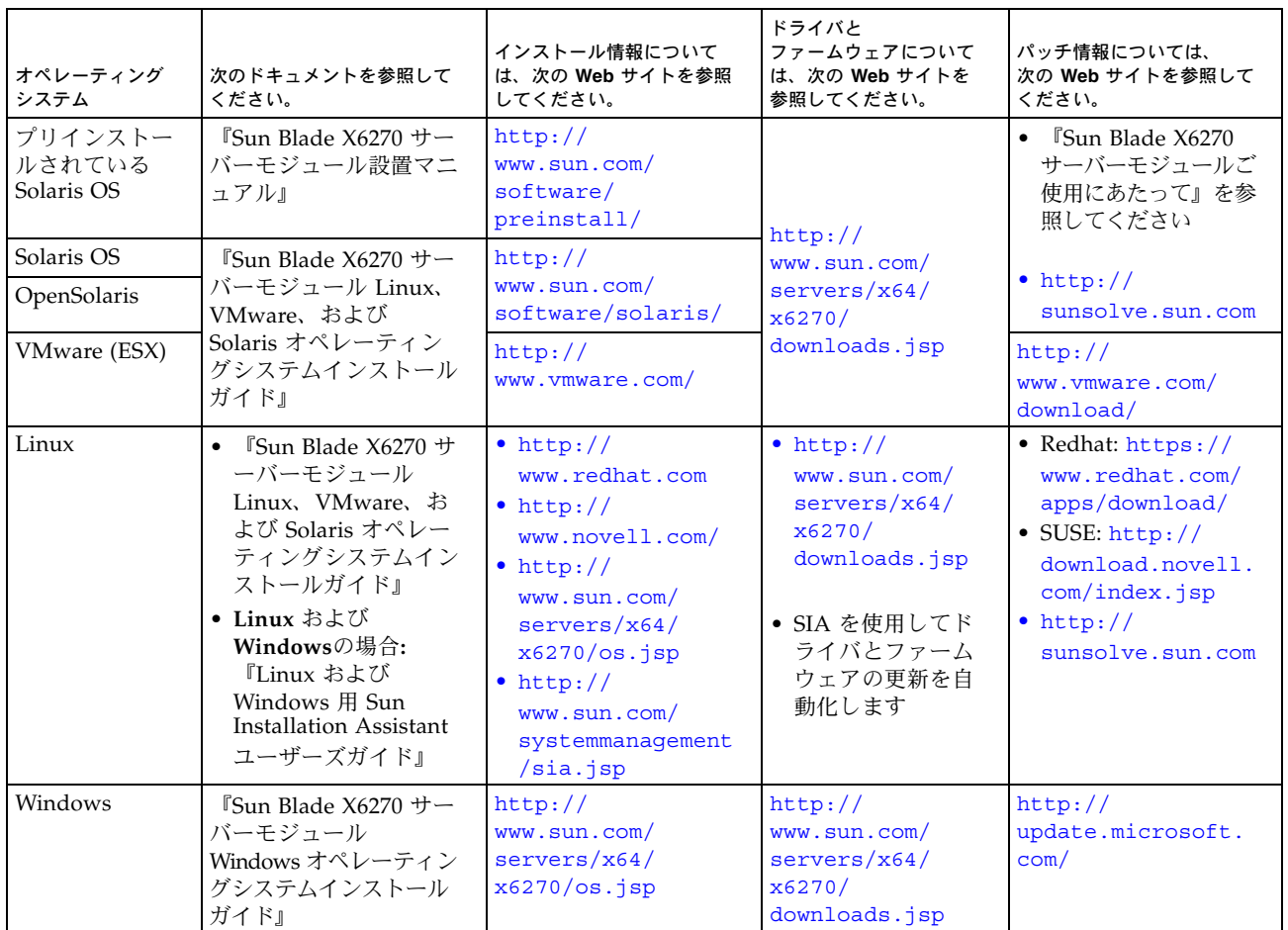

# ファームウェアとドライバのアップグレード

サーバー上のサポートされるファームウェアおよびドライバのアップグレード手順については、『Linux および Windows 用 Sun Installation Assistant ユーザーズガイド』、または『Sun Integrated Lights Out Manager 2.0 ユーザーズガイド』のファームウェア更新手順を参照してください。Sun では、**Sun Installation Assistant (SIA)** を使用してファームウェアを更新することを強くお勧めします。

# <span id="page-4-0"></span>本製品のドキュメント

次の表に記載されたドキュメントはおおむね、新しいサーバーを設置する際に実行する作業の順番に並んでいま す。左側の作業を見て、右側の対応するドキュメントを参照してください。すべてのドキュメントの最新版は、 次の Sun ドキュメント Web サイトにあります。

<http://docs.sun.com/app/docs/prod/blade.x6270>

ドキュメントの翻訳版については、<http://docs.sun.com> Web サイトで言語を選択し、その言語のドキュメント セットを参照してください。

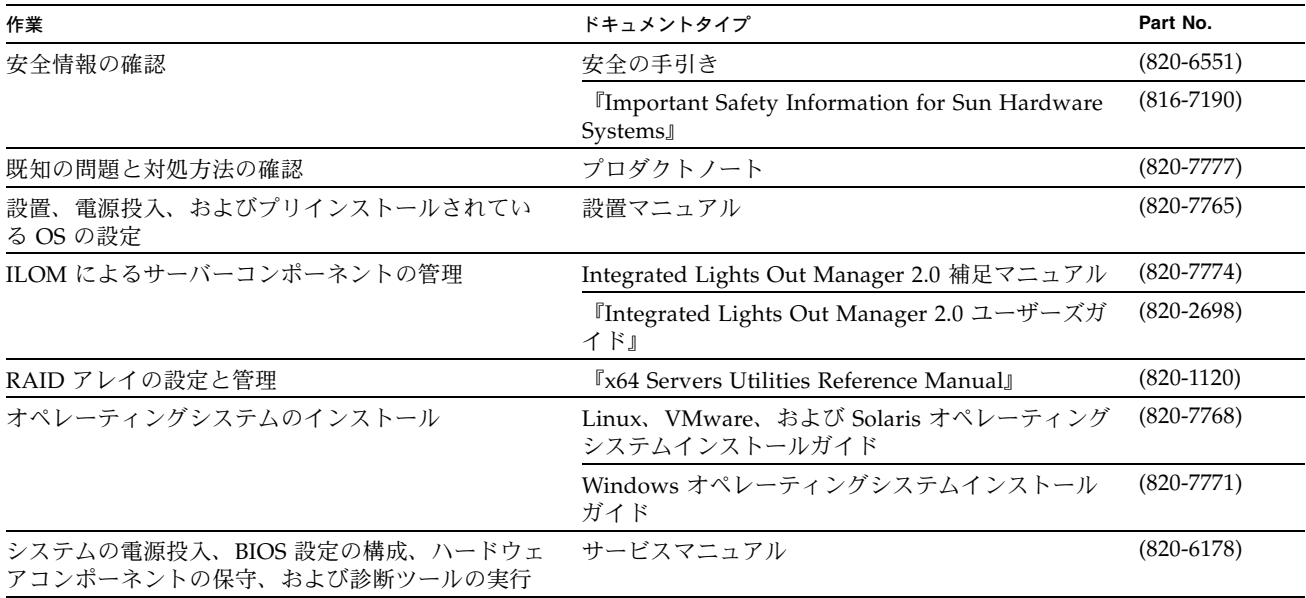

# **Sun** 連絡先情報

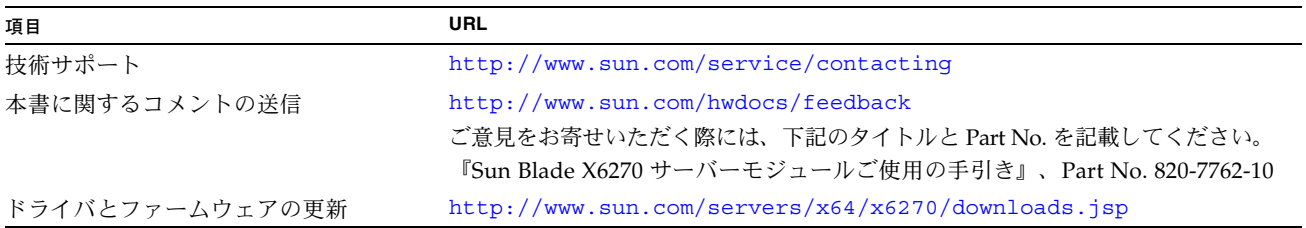

Copyright 2009 Sun Microsystems, Inc. All rights reserved.

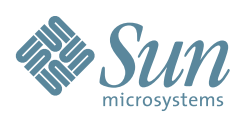

Sun Microsystems, Inc. www.sun.com

Part No. 820-7762-10、Revision A 2009 年 3 月